## WINDOWS 10 – UPDATE-FEHLER

Update-Fehler kommen immer wieder vor, auch unter Windows 10.

Leider gibt es diverse Ursachen. Eine Ferndiagnose ist schwer.

- Es gibt viele Fragen:
- Ist genug Speicherplatz auf der Festplatte vorhanden?
- Ist die W10-Lizenz aktiviert?
- usw.

#### **Vorab:**

- ➢ **Entfernen Sie alle externen Geräte.**
- ➢ **Sollten Sie ein Aufräumungstool eingesetzt haben, dann stellen Sie alle Einstellungen auf die Grundeinstellungen zurück. Diese Tools sind überflüssig!**
- ➢ **Deinstallieren Sie alle Virenschutzprogramme von Drittherstellern – außer Microsoft Windows-Defender**
- ➢ **Führen Sie eine Datenträgerbereinigung durch (mit dem Tool von Microsoft) 1**

## VERSUCH 1: PC SAUBER HERUNTERFAHREN

Schritt 1: Klicken Sie auf das »**Windows-Logo**« links in der Taskleiste.

# ╄

Schritt 2: Klicken Sie auf »**Ein/Aus**«

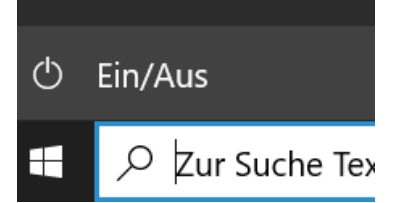

Schritt 3: Drücken Sie auf die »**Shift-Taste**« (das ist die Hochstelltaste) – halten Sie die Shift-Taste gedrückt und klicken Sie nun auf »**Herunterfahren**«

JOSEF SCHREINER 1

<sup>1</sup> [Datenträgerbereinigung in Windows \(microsoft.com\)](https://support.microsoft.com/de-de/windows/datentr%C3%A4gerbereinigung-in-windows-8a96ff42-5751-39ad-23d6-434b4d5b9a68)

Shift gedrückt halten bis der PC aus ist.

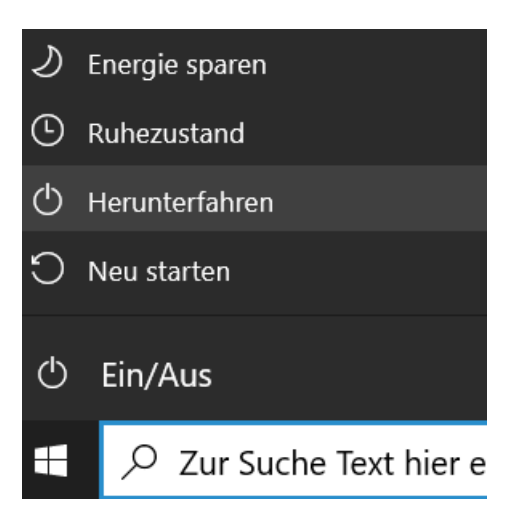

Schritt 4: Schalten Sie den PC wieder ein.

# **Nun machen Sie wie folgt weiter:**

Schritt 1: Starten Sie die »**Einstellungen**« [Windows-Taste] + [ I ]

Schritt 2: Klicken Sie auf die Kategorie »**Update und Sicherheit**«

Update und Sicherheit Windows Update, Wiederherstellung, Sicherung

Schritt 3: Klicken Sie links auf »**Problembehandlung**«

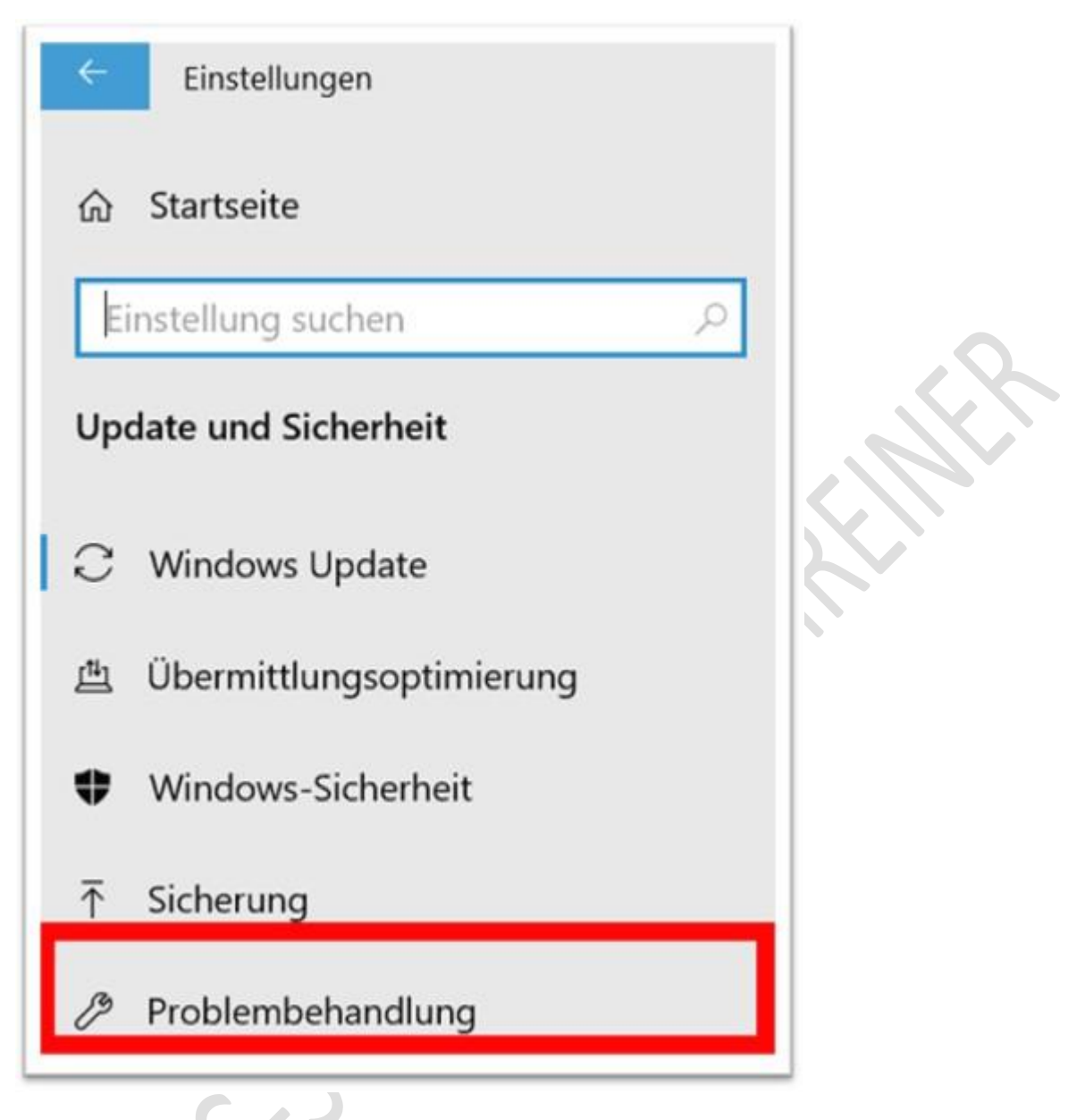

Schritt 4: Suchen Sie rechts diesen Eintrag »**Windows Update**«

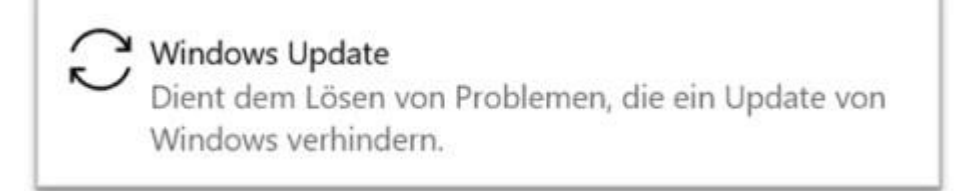

Schritt 5: Klicken Sie nun mit der linken Maustaste auf diesen Eintrag und dann auf die Schaltfläche »**Problembehandlung ausführen**«

 $\mathcal{O}$ 

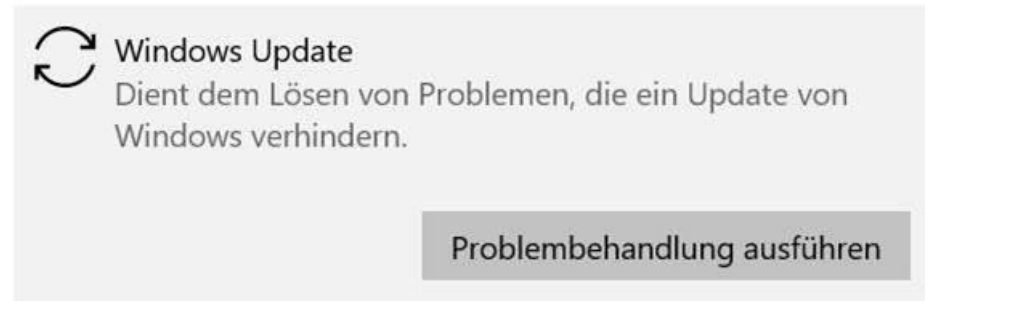

Schritt 6: Windows versucht nun das Problem zu finden und zu lösen.

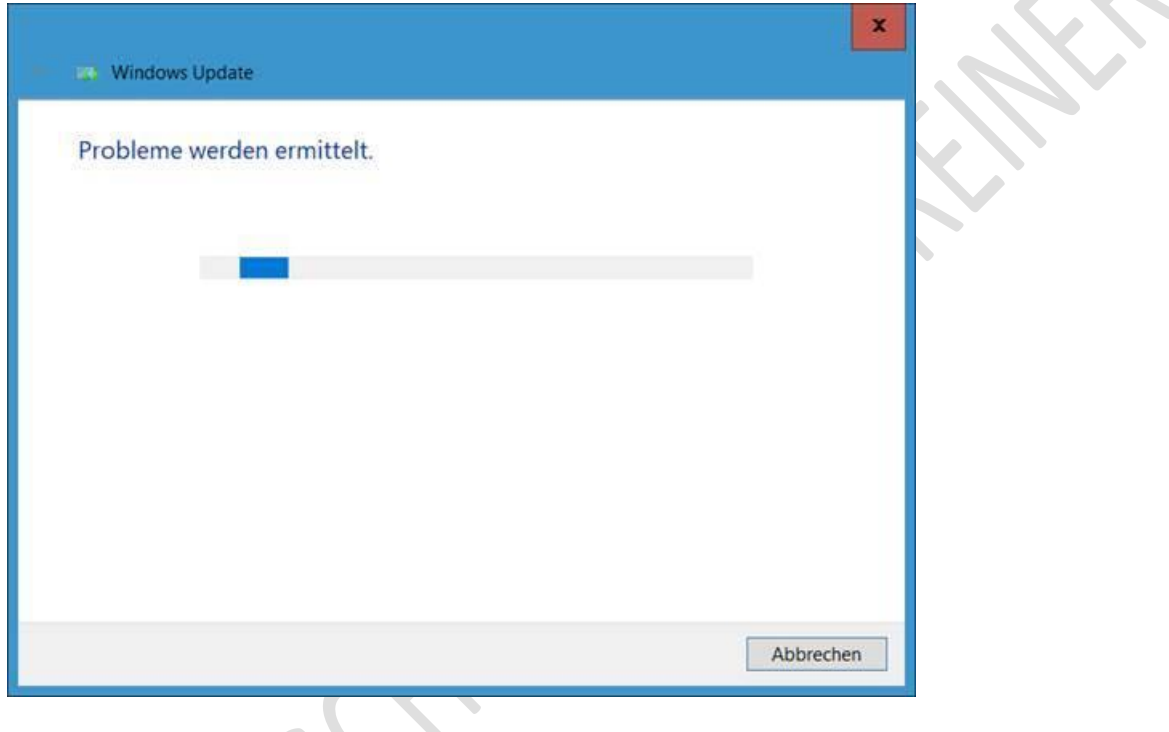

Schritt 7: Folgen Sie den Anweisungen.

Wenn Fehler gefunden und repariert wurden, dann führen Sie einen Neustart aus und versuchen Sie nun Updates zu installieren.

**Problem wurde nicht gelöst – dann machen Sie wie folgt weiter:**

## VERSUCH 2: HILFE VON MICROSOFT

Klicken Sie auf diesen Link von Microsoft – Ihr Browser muss Edge sein:

[Behandeln Sie Probleme beim Updaten von Windows \(microsoft.com\)](https://support.microsoft.com/de-de/windows/behandeln-sie-probleme-beim-updaten-von-windows-188c2b0f-10a7-d72f-65b8-32d177eb136c)

Lesen Sie alles genau durch – folgen Sie den Anleitungen.

Problem wurde nicht gelöst – dann machen Sie wie folgt weiter:

### VERSUCH 3: EINGABEAUFFORDERUNG

**Vorab: Erstellen Sie zuerst einen »Wiederherstellungspunkt«**

Ihre Updatekonfiguration ist vermutlich beschädigt. Nun muss man tiefer einsteigen.

Führen Sie genau diese Schritte durch:

Schritt 1: Starten Sie die Eingabeaufforderung als **Administrator.**

Schritt 2: Gehen Sie zum **Abschnitt W** und öffnen Sie den Ordner »**Windows-System**«

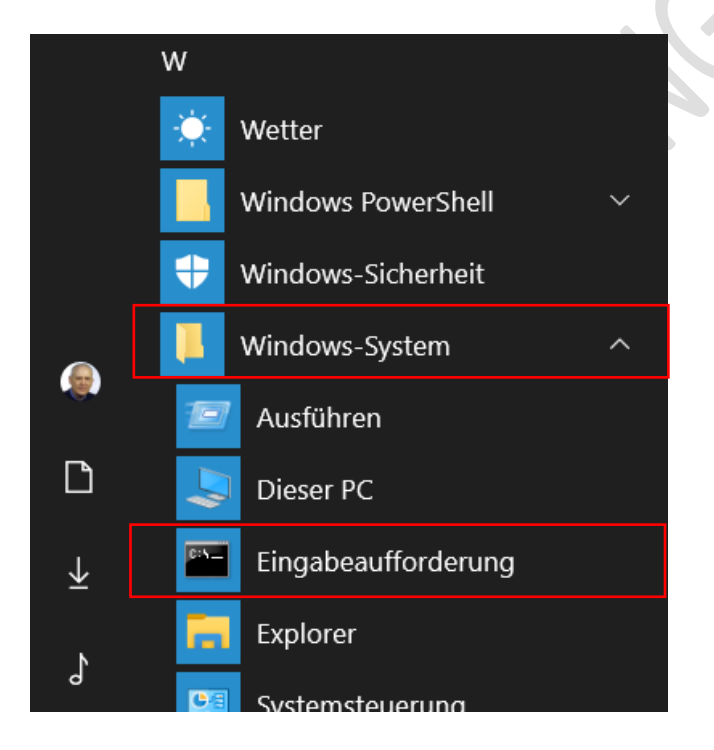

Schritt 3: Klicken Sie nun mit der rechten Maustaste auf »**Eingabeaufforderung**«

Schritt 4: Dann mit der **linken** Maustaste auf »**Mehr**« klicken.

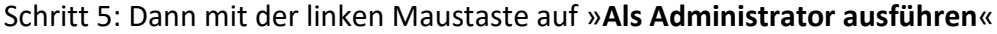

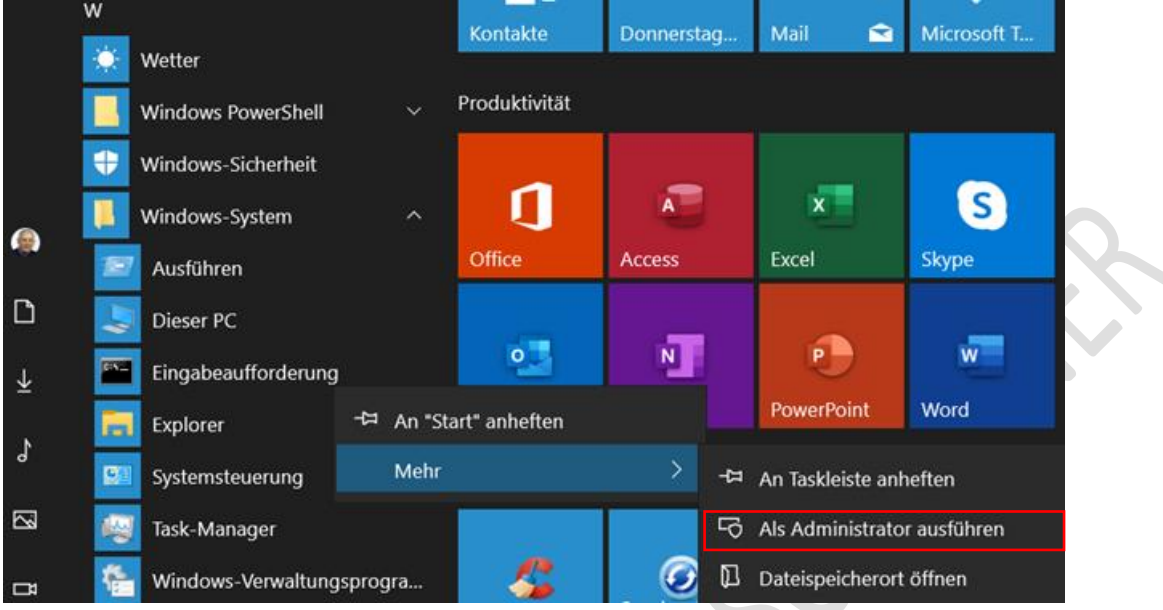

Es meldet sich die Benutzerkontensteuerung – klicken Sie auf »**Ja**«

Sie kommen dann zu diesem Fenster:

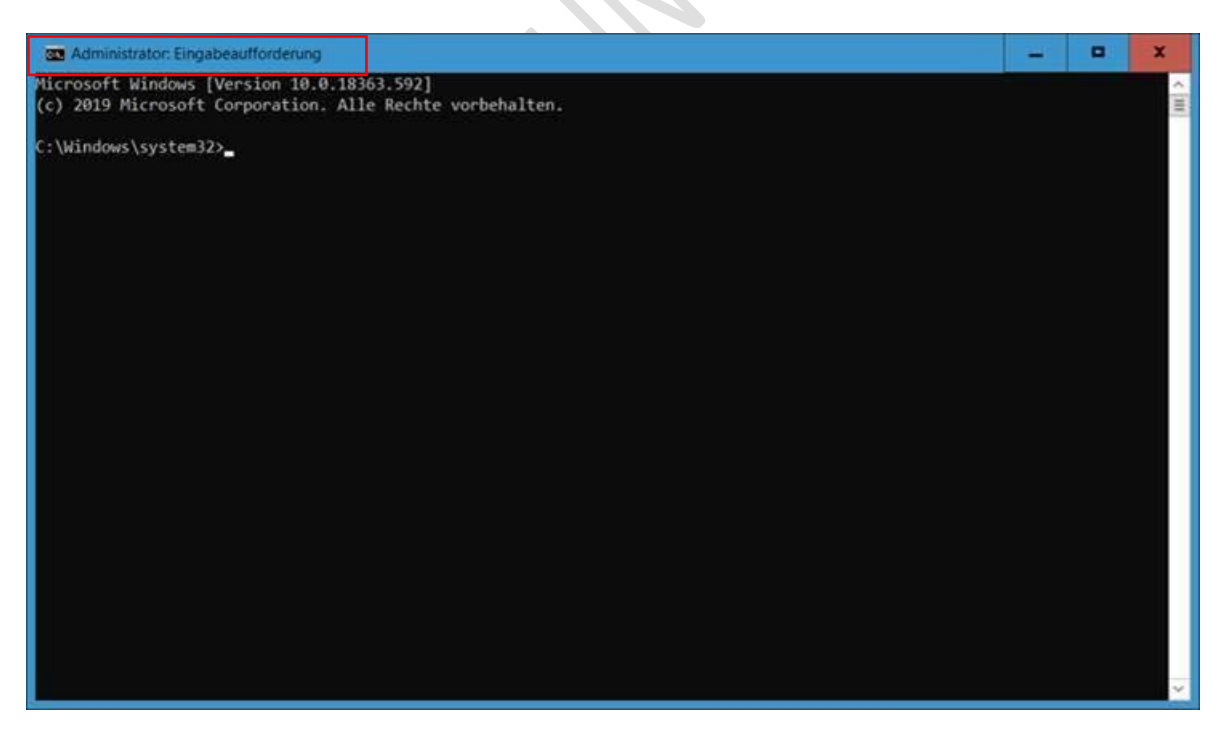

Schritt 6: Geben Sie nacheinander die Befehle aus dem grauen Bereich ein<sup>2</sup>.

Hinweis: Nach jedem Befehl müssen Sie die Enter-Taste drücken! Bevor Sie die Enter-Taste drücken: Prüfen Sie, ob Sie alles richtig eingegeben haben.

net stop wuauserv net stop cryptsvc net stop bits net stop msiserver

ren C:\Windows\SoftwareDistribution SoftwareDistribution.old ren C:\Windows\System32\catroot2 Catroot2.old

```
net start wuauserv
net start cryptsvc
net start bits
net start msiserver
```
Wenn Sie alles richtig eingegeben haben, dann schließen Sie die Eingabeaufforderung mit dem Befehl: **exit**

Enter-Taste nicht vergessen.

Führen Sie einen Neustart durch. Prüfen Sie ob Updates installiert werden.

<sup>2</sup> Quelle: Windows 10 Reparaturhandbuch von Christian Immler

## HAFTUNG

#### KEINE HAFTUNG FÜR INHALTE

Dieses Dokument wurde mit größter Sorgfalt erstellt. Für die Richtigkeit, Vollständigkeit und Aktualität der Inhalte kann ich jedoch keine Gewähr übernehmen. Für die Artikel, Kommentare, Antworten oder sonstige Beiträge in diesem Dokument ist jegliche Haftung ausgeschlossen. Ich übernehme somit keinerlei Gewähr für die Aktualität, Korrektheit, Vollständigkeit oder Qualität der bereitgestellten Informationen. Haftungsansprüche gegen den Autor, die sich auf Schäden materieller oder ideeller Art beziehen, welche durch die Nutzung oder Nichtnutzung der dargebotenen Informationen bzw. durch die Nutzung fehlerhafter und unvollständiger Informationen verursacht wurden, sind ausgeschlossen. Jegliche Haftung ist ausgeschlossen.

#### KEINE HAFTUNG FÜR LINKS

Dieses Dokument kann Links zu externen Webseiten Dritter enthalten, auf deren Inhalte ich keinen Einfluss habe. Für die Inhalte der verlinkten Seiten ist stets der jeweilige Anbieter oder Betreiber der Seiten verantwortlich. Wenn Sie Links benutzen, verlassen Sie dieses Dokument. Ich übernehme keine Garantie für die Richtigkeit, Genauigkeit, Zuverlässigkeit und Vollständigkeit von Informationen auf Websites, auf die über Links verwiesen wurde und lehne ausdrücklich jegliche Haftung für darin enthaltene Fehler oder Auslassungen oder Darstellungen ab. Ein Hyperlink auf eine andere Website ist lediglich als Information oder Hilfe zu verstehen und impliziert nicht, dass ich die Website oder die Produkte oder Dienstleistungen, die dort beschrieben werden, billige oder für richtig befinde oder geprüft habe.

© Josef Schreiner, 15.01.2022